# **Getting Started with Your Android Tablet (Samsung Galaxy, Google Nexus, Kindle Fire)**

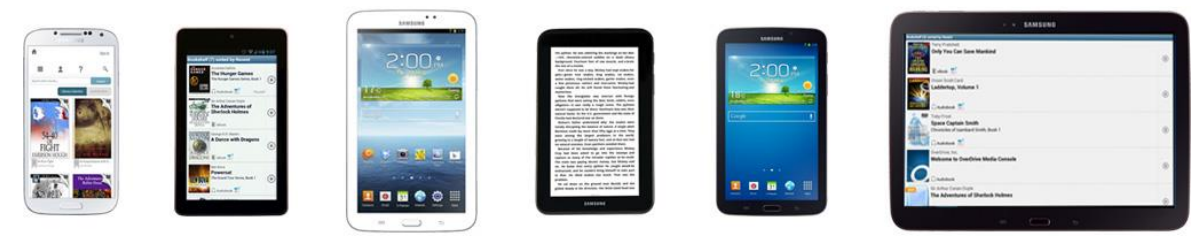

Android is the operating system used by Google on most tablets and smartphones that are not Apple products.

You can use the free **OverDrive app** to download e-books (and audiobooks) to your device using eLibraries Manitoba.

### Step 1

- 1. Download the free OverDrive app from one of the following:
	- [Google Play](https://play.google.com/store/apps/details?id=com.overdrive.mobile.android.mediaconsole&feature=nav_result#?t=W251bGwsMSwyLDNd)
	- [app.overdrive.com](http://app.overdrive.com/)
- 2. Open the OverDrive app and follow the prompts to sign in (or sign up) using Facebook, or a free [OverDrive account.](http://help.overdrive.com/customer/portal/articles/1481535) Write down your username and password in case you're prompted for it later.

## Step 2

- 1. In the OverDrive app, swipe from left to right to open the Home Menu, then tap **"Add a Library"** to find Headingley Library.
- 2. Search for Headingley Library by typing it into the search box.

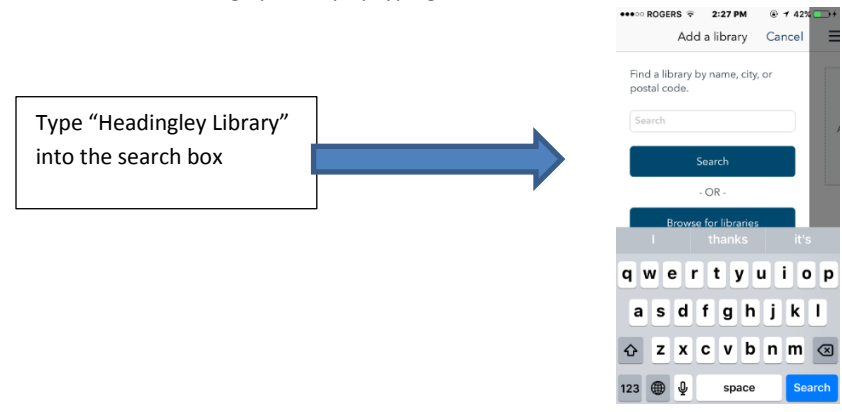

3. Follow the prompts and click on **Elibraries Manitoba**

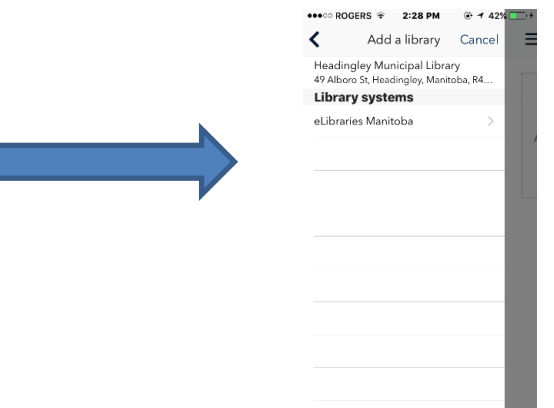

**College** 

## Step 3

1. On the Elibraries page, click on "sign in" in the upper right corner.

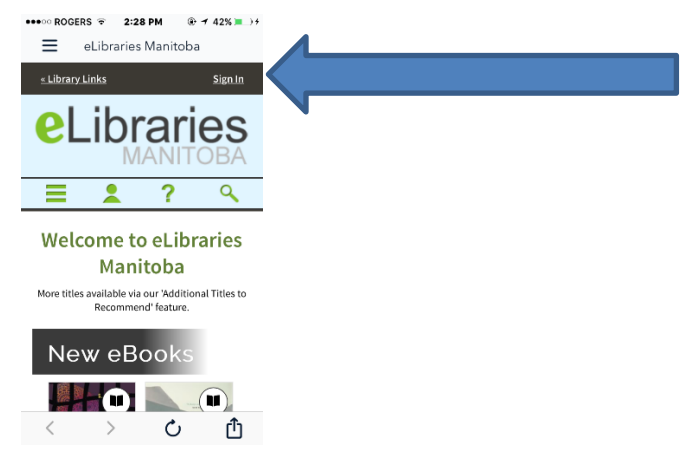

- 2. On the next page, start to type "Headingley Library" into the search box and then click on "Headingley Library users click here…".
- 3. Type in your library barcode (the number found on your library card) with MHHP in front of it. For example, if your library number is 5752, your library barcode will be MHHP5752. If you don't know your library number, call or email us to find out. Your password is the 7-digit phone number on file at the library (no area code, no space or hyphen) to sign in and see titles available to you.

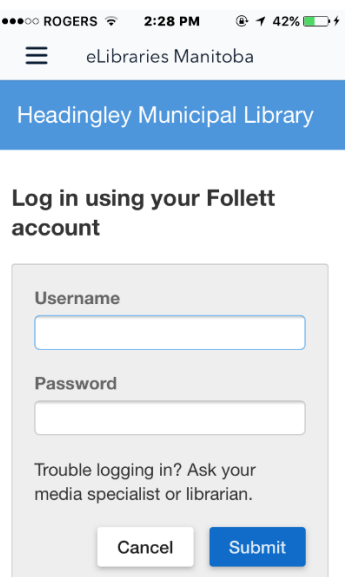

4. You will be taken back to the eLibraries home page where you can browse for titles. If a title has an **open book** icon in the upper right, it is an ebook which can be downloaded and read using your iPad or iPhone. If it has a tiny pair of **headphones**, it is an audiobook which can be downloaded and played on your device (see our audiobook guide for more information).

 $\rightarrow$ 

 $\checkmark$ 

 $\mathcal{C}$ 

ſĥ

### Step 4

- 1. To borrow a title, simply click on a book that has a solid black book icon. If the icon is greyed out, that means another user has the title at this time. You can still click on it to **place a hold**. You will be notified by email when the title becomes available.
- 2. Click the green **"borrow"** button then, on the next screen, click **"go to checkouts".**
- 3. Here, you can choose "add to app" or "read in your browser". Choose **"add to app"** to download the book to your device. If you choose "read in your browser", you can only read the book if you are connected to the internet. If you download the book, you can read it anywhere.

Alison Au Headingley Municipal Library 49 Alboro Street, Headingley MB R4J 1A3 204-888-5410 – [hml@mymts.net](mailto:hml@mymts.net) – [www.headingleylibrary.ca](http://www.headingleylibrary.ca/)

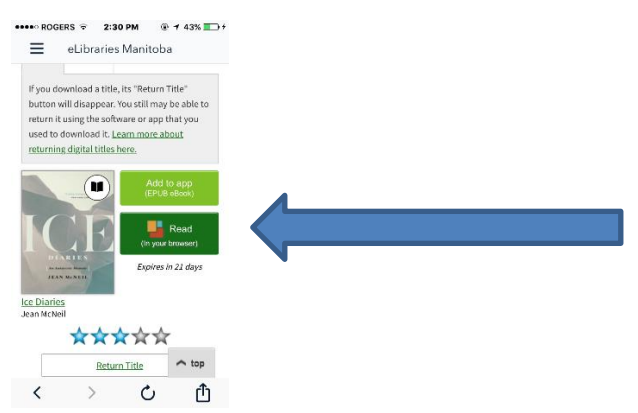

- 4. The title will download in a few seconds. Click on the three horizontal lines in the top left of your screen and choose **"Bookshelf".**
- 5. You will see your title here. Click to start reading!
- 6. Your title will automatically disappear on the due date. If you would like to **return the title** early, simply tap and hold down on the title, and choose "return to library".
- 7. You will have the option to renew a title, as long as no one else is waiting for it, three days before the due date. You can also change your default **lending period** from 14 to 21 days under "settings".
- 8. Still having trouble? Call or email the library at 204-888-5410 o[r hml@mymts.net](mailto:hml@mymts.net) to schedule a free 30-minute appointment with a librarian. Happy reading!